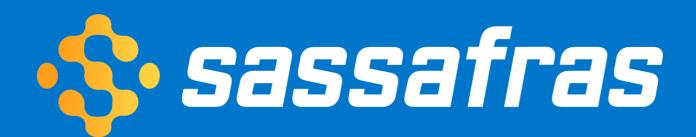

# TeamDynamix Integration Set-up Instructions

## **TD Integration Set Up Instructions**

Set aside approximately 60 minutes to walk through the steps outlined below. Most of the work is done in TeamDynamix, but a few steps near the end are performed using the "Sync with TeamDynamix" script in KeyConfigure. Make sure you test in your TD sandbox before syncing with your production TD instance.

## **Verify Compatibility**

KeyServer 7.6.0.0 is a minimum requirement, but we recommend updating to the latest version of KeyServer and KeyConfigure for best results. The steps in this guide were tested with TeamDynamix 10.3.

## **Gather Pre-Requisites**

- 1. Determine the base URL of your TeamDynamix instance (*e.g.* <u>https://</u> <u>myinstance.teamdynamix.com</u>)
- 2. Determine an appropriate Name and Password for a new TeamDynamix user record (to be created in a later step, assigned minimal permissions for integration).

## **TeamDynamix Prep**

- 1. Log into TeamDynamix as Admin.
- 2. From the Home page, click Applications.

| 🚍 🕋 Home 🤁 Refresh 🕜 Help |                             |                |  |  |  |
|---------------------------|-----------------------------|----------------|--|--|--|
| трх                       | + New Search                |                |  |  |  |
| Organization Settings >   | Applications (              | 2)             |  |  |  |
| Applications              |                             | <i>~</i> )     |  |  |  |
| Client Portal >           | Search                      | ○ Active ○ Ina |  |  |  |
| Desktop Templates 🔉       | ID <b>\$</b> Name <b>\$</b> | Type 🗢         |  |  |  |
| File Cabinet >            | 30 Sets/Cls                 | Asset App      |  |  |  |
| Knowledge Base >          | 29 STICKETS                 | Ticketing App  |  |  |  |
| Notification Templates    |                             |                |  |  |  |

- 3. Decide which Application will contain KS data (must be an "Asset App" like Assets/CIs).
- 4. Record the ID of the Application (e.g., number 30 in the image above for "Assets/Cls").
- 5. Click on the chosen Application to open its page.

## Set Up External Viewers

This section is optional, but demonstrates how to create links at the top of each TD computer and/or product record that take users to the associated record in the Sassafras KeyReporter web interface.

- 1. Scroll to and click "External Viewers" on the left.
- 2. Create two new External Viewers as shown, using the address for KeyReporter:

| Discovered i roddee type mappings |      |                      |              |          |                 |                                 |
|-----------------------------------|------|----------------------|--------------|----------|-----------------|---------------------------------|
| Discovery/Sync Jobs               | + Ne | w 🎜 Refresh 🔀        | ) To Excel   |          |                 |                                 |
| Discovery Scanners                | Exte | ernal Viewers (      | (2)          |          |                 |                                 |
| External Viewers                  | ID ¢ | Name 🗢               | Type 🗢       | Active 🗢 | Format String 🗢 |                                 |
| Product Models                    | 1    | KeyServer (Computer) | External URL | True     | https://        | /detail/computer/{{ExternalID}} |
| roduct Model Attributes           | 2    | KeyServer (Product)  | External URL | True     | https://        | /detail/product/{{ExternalID}}  |
| Product Types                     | Page |                      |              |          |                 |                                 |

- 3. Record the IDs of the two External Viewers (they might not be 1 and 2).
- 4. Define Security Roles for new TD integration "user" account.
  - A. Define a global security role (TDAdmin > Users and Roles > Security Roles):
    - License type: Enterprise
    - Security permissions: None
  - B. In the Asset Application you're using with the Sassafras integration, define a security role (TDAdmin > Applications > [Asset Application] > Security Roles):
    - License Type: Enterprise

• Security permissions as in the image on the right:

5. In TDAdmin, create a new user
(TDAdmin > Users & Roles > Users >
+ Create > Create User). Enter the
required fields:

- A. Username
- B. Security Role Choose the role defined above
- C. First Name e.g. "KeyServer"
- D. Last Name e.g. "Sync"
- E. Auth Provider TeamDynamix
- F. Password & Confirm Password
- G. Primary Email and Alert/ Notification Email

## Edit Security Role

| General           |                  |           |                 |  |
|-------------------|------------------|-----------|-----------------|--|
| Name *            |                  |           |                 |  |
| Asset Integration |                  |           |                 |  |
| License Type      |                  |           |                 |  |
| Enterprise        | \$<br>Select All | Clear All | Select Defaults |  |
|                   |                  |           |                 |  |

#### Permissions

#### Asset

- Add Global Searches and Global Report Folders in Assets/Cls
   Create and modify contracts for assets
- Create and modify product types/product models of assets
- Create and modify vendors of assets
- Create assets and configuration items
- Create duplicate assets from within the TDNext Assets/CIs application
- Delete assets in the TDNext Assets/CIs application
- 🗹 Import assets
- Modify assets and configuration items
- 🗹 Update assets

#### **Configuration Item**

Import configuration items

#### **Configuration Management**

- Create and modify maintenance windows
- Delete maintenance windows

6. Save. We recommend using "KeyServer Sync" as the name, so it will be clear which data has come from this integration.

7. On the Applications tab of the user, grant them access to the Asset Application using the security role defined above.

## Create "Attributes" for additional KeyServer Computer and Product fields

## New Asset Attribute

General

#### Attribute Name \*

KS: Disk Size

#### Header Text \* 😯

Disk Size

#### Attribute Type \*

Text Box

#### Data Type \*

Integer

#### Sort Order \*

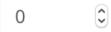

#### Description/Help

A small number of fields, such as Computer Name and Serial Number, will be brought in from KeyServer automatically after connecting KeyServer and TeamDynamix. For additional data, some hardware and software details from KeyServer must be imported into manually created TeamDynamix fields. These steps demonstrate how to create and manage these new fields.

1. For Computer fields, select Asset Attributes in the left side column, and click "+New" to add each new Computer Field (one at a time).

| < Applications                        | + New  | Search   | To Excel            |                 |              |            |                |
|---------------------------------------|--------|----------|---------------------|-----------------|--------------|------------|----------------|
| Assets/Cls Details                    | Asse   | t Attrib | utes (13)           |                 |              |            |                |
| Asset Discovery >                     | /////  |          |                     |                 |              |            |                |
| Assets                                | Search |          |                     | ○ Active ○ Inac | ctive 💿 Both | ○ Root-Lev | rel 🔵 Dependen |
| Asset Attributes                      | ID ¢   | Order ≑  | Attribute 🗢         | Parent 🗢        | Type 🗢       | Active 🖨   | Updatable 🗢    |
| Asset Form Settings                   | 1714   | 0        | KS: Address         |                 | textarea     | True       | False          |
| Asset Forms                           | 1712   | 0        | KS: Client Version  |                 | textbox      | True       | False          |
| Asset Statuses                        | 1720   | 0        | KS: CPU Description |                 | textbox      | True       | False          |
| Configuration Items                   | 1730   | 0        | KS: CPU Speed       |                 | textbox      | True       | False          |
| Configuration Item Attributes         | 1727   | 0        | KS: Disk Free       |                 | textbox      | True       | False          |
| -                                     | 1728   | 0        | KS: Disk Size       |                 | textbox      | True       | False          |
| Configuration Item Forms              | 1713   | 0        | KS: Division        |                 | textbox      | True       | False          |
| Configuration Item Relationship Types | 1738   | 0        | KS: Last Login      |                 | datefield    | True       | False          |
| Configuration Item Types              | 1715   | 0        | KS: MAC Address     |                 | textbox      | True       | False          |
| Contracts                             | 1710   | 0        | KS: OS Family       |                 | textbox      | True       | False          |
| Contract Attributes                   | 1735   | 0        | KS: OS Install Date |                 | datefield    | True       | False          |
| Deleted Assets/Cls                    | 1726   | 0        | KS: RAM Size        |                 | textbox      | True       | False          |
| External Viewers                      | 1736   | 0        | KS: User Name       |                 | textbox      | True       | False          |

2. Names of the new attributes should begin with "KS: " and they should match the column names from the KSComputers and KSProducts tables (with spaces added in between words). If you want to add specific properties beyond what is documented here, contact Sassafras Support.

NOTE: For date fields, you can choose between Date/Time Picker (if you want to see the exact time) or just a Date Picker. All other fields should all have an Attribute Type of "Text Box" and Data Type of "Text."

- 3. Recommended Computer attributes are:
  - KS: Address
  - KS: Client Version
  - KS: CPU Description
  - KS: CPU Speed (note this will include the number of cores which sometimes is not part of the description)

- KS: Disk Free (integer)
- KS: Disk Size (integer)
- KS: Division
- KS: Last Login (date)
- KS: MAC Address
- KS: OS Family
- KS: OS Install Date (date)
- KS: RAM Size
- KS: User Name
- KS: Model (optional)\*

\*TeamDynamix has a built-in Model field, which may already be populated with your own model names. If you do not want KeyServer to overwrite your Model entries, you can use the KS: Model attribute above to add a new KeyServer-specific model field that will autopopulate with Model data discovered on the hardware by the KeyAccess client. If you have not previously created model entries in TeamDynamix, or if you want KeyServer to overwrite your entries, there is no need to create the new KS: Model attribute here. Using KeyServer to populate the TD Model attribute will be discussed later in this guide.

4. To import software audit data from KeyServer, you will need to create fields to hold the Product data (Configuration Items or CIs). A "relationship" will then be established between Computer Assets and the Software Products installed on them. Begin by selecting "Configuration Item Attributes" in the left side column, and then click the "+New" button for each new field:

- 5. Recommended attributes for Products are:
  - KS: Category
  - KS: Contact Address
  - KS: Description (text area)
  - KS: Publisher
  - KS: Release Date (date)

| 😑 🖀 Home 🔁 Refresh 🌘          | Help      |                     |               |             |           |                   |
|-------------------------------|-----------|---------------------|---------------|-------------|-----------|-------------------|
| < Applications                | + New     | Search To Excel     |               |             |           |                   |
| Assets test 5 Details         | Configu   | ration Item Attri   | butes (5)     |             |           |                   |
| Asset Discovery >             | conngai   |                     | 54(0)         |             |           |                   |
| Assets                        | Search    |                     | 🔾 Active 🔾 Ir | active 💿 Bo | th 🔿 Root | -Level 🔘 Depender |
| Asset Attributes              | ID 🗢 Orde | er 🗢 Attribute 🗢    | Parent 🗢      | Type 🗢      | Active \$ | Protected \$      |
| Asset Form Settings           | 1762 0    | KS: Category        |               | textbox     | True      | False             |
| Asset Forms                   | 1763 0    | KS: Contact Address |               | textbox     | True      | False             |
| Asset Statuses                | 1764 0    | KS: Description     |               | textarea    | True      | False             |
| Configuration Items           | 1765 0    | KS: Publisher       |               | textbox     | True      | False             |
| Configuration Item Attributes | 1766 0    | KS: Release Date    |               | datefield   | True      | False             |

### Turn on TeamDynamix Integration in KeyServer

- In KeyConfigure, use the "Manage Scripts" dialog to install the TeamDynamix script (File > Manage Scripts > Drag "Sync with TeamDynamix" to the top).
- 2. To sync a subset of computers for testing purposes (whether in sandbox or production), multi-select and right-click the relevant computer records in KeyConfigure, and select the "Sync with TeamDynamix" script in the pop-out menu. To sync ALL computers: with the computers window in the foreground, select "Sync with TeamDynamix" from the Tasks menu in KeyConfigure and run it from there.
- 3. Enter the various parameters you have gathered in the Pre-Requisites step on page 2.

| Sync with TeamDyn                    | USync with TeamDynamix                 |                               |                           |              |        |
|--------------------------------------|----------------------------------------|-------------------------------|---------------------------|--------------|--------|
| Instance URL:                        | https://myorganization.teamdynamix.com |                               |                           |              |        |
| Admin:                               | keys                                   | keyserver                     |                           |              |        |
| Password:                            |                                        |                               |                           |              |        |
| AppID:                               | 30                                     |                               |                           |              |        |
| Computer Viewer ID:                  | 1                                      |                               |                           |              |        |
| Product Viewer ID:                   | 2                                      |                               |                           |              |        |
| Unique Value in TDX:                 | Use Best Match $\vee$                  |                               |                           |              | $\sim$ |
|                                      |                                        |                               | ords are paire<br>d match | ed with the  |        |
| Include Dormant Computers            |                                        |                               |                           |              |        |
| Set Computer Mode                    | Set Computer Model from KeyServer      |                               |                           |              |        |
| Include Software Audit Relationships |                                        | Softw                         | are Audit Imp             | oort         |        |
| Sync with Sandbox Instance           |                                        | Sandbox instead of production |                           |              |        |
| Full Product Sync                    |                                        | -                             | used to re-im             | port deleted |        |
| Write to Log                         |                                        |                               | produ                     | cts          |        |
|                                      |                                        |                               |                           | ОК           | Cancel |

- 4. If you already have computer records in TeamDynamix and want to add KeyServer data to these pre-existing records, select Serial Number, Asset ID, and/or Name (Computer Name) for computer matching. KeyServer will associate each computer record with the first matched entry in TD, so it's okay to select more than one. If you leave all three blank, or if no match is found, a new Computer "Asset" will be created (in TD). if you already have computers in TD, feel free to discuss with Sassafras tech support before testing/ implementing.
- 5. Decide whether to include "Dormant" KeyServer Computer records in the import.
- 6. As previously mentioned, you may have already populated the TeamDynamix Asset "Model" field with entries of your own. If you don't want KeyServer to overwrite your entries, DO NOT check the "Set Computer Model from KeyServer" option. If you want to keep your previous Model entries and also (automatically) import KeyServer-discovered model data, create the new KS: Model field as described in the previous section.
- 7. "Include Software Audit Relationships" determines whether Software Audit data will be imported into TD. With this option turned off, only hardware data is synced.
- 8. "Sync with Sandbox" determines whether you are syncing with your TD test environment *or* production. With this option on, production syncing is off.

9. "Full Product Sync" should always be OFF, unless you have deleted previously synced products and need them back.

## **Automatic Data Integration**

In addition to data imports from KeyServer Computer and Product fields as described above, some additional data is recorded in TeamDynamix for respective objects automatically:

- A Configuration Item Type named "Software Product" is created.
- A Configuration Item Relationship Type named "Installed on" is created.

• Product Types named "Desktop Computer", "Laptop Computer", and "Virtual Computer" are created as needed.

- Asset Statuses are created as needed.
- Vendors and Product Models will be added as needed (for computer/asset entries).
- Computers will be added to the Assets list.
- Products will be added to the Configuration Items list.

• Relationships between Assets (computers) and CIs (products) will be added according to audit info.

## **Daily Sync Scheduling**

Once you have tested the script manually in KeyConfigure, you can schedule it to update data every 24 hours by following these steps:

1. Move the script itself. If you have specified "On Server for all admins" in "Manage Scripts," then on the KeyServer computer, move the .jst file located at:

## KeyServer Data Folder\Configuration Documents\Scripts\com.sassafras.team dynamix.jst

To this directory:

#### KeyServer Data Folder\Helper Data\Scripts\com.sassafras.teamdynamix.jst

- 2. Move the cached preferences.
  - A. Verify that the last time you ran the script in KeyConfigure, it had all the necessary preferences.
  - B. Find the file "com.sassafras.teamdynamix.localStorage.json" on the computer where you ran KeyConfigure.

On Mac this will be in:

### ~/Library//Containers/com.sassafras.KeyConfigure/Data/Library/Preferences/ KeyConfigure/Storage/

On Windows:

C:\Users\\*USER NAME\*\AppData\Local\KeyConfigure\Storage

C. Copy this file to the KeyServer computer and put it in: KeyServer Data Folder\Helper Data\Storage

## Data that will be updated in KeyServer

The Sync with TeamDynamix script primarily pushes KeyServer data into TeamDynamix however, some Computer values will get updated in KeyServer if they are modified in TeamDynamix. This works on the assumption that TeamDynamix is where you will want to manage certain details, such as: when a computer is moved, assigned to a new user, or changes status. The values that will be updated in KeyServer are:

| TeamDynamix Attribute | KeyServer Field           |
|-----------------------|---------------------------|
| Service Tag           | Asset ID                  |
| Owning Acct/Dept      | Department                |
| Location              | Location                  |
| Owner                 | Owner*                    |
| Serial Number         | OEM Serial Number         |
| Status                | Lifecycle Stage (if used) |

\* Except for Owner, all of the values above can be pushed both directions. The Owner field is never populated in TeamDynamix from KeyServer data.

If KeyServer is creating a Computer Record/Asset for the first time in TeamDynamix, and KeyServer has a value, that value will be populated in TeamDynamix. If the Asset already exists in TeamDynamix, the current value in TeamDynamix will update the KeyServer property. In other words, TeamDynamix becomes the source of data for these fields (except Owner, as explained above).

That's the last step in the data integration process. If you have any questions, comments, or requests for bug fixes and/or feature enhancements, please let us know at <u>support@sassafras.com</u>, or give us a call at 603-643-3351.